#### **MS – Project 2016 perusteet projektiarkkitehdeille ja -insinööreille ver. 7.3** Hannu Hirsi 2019

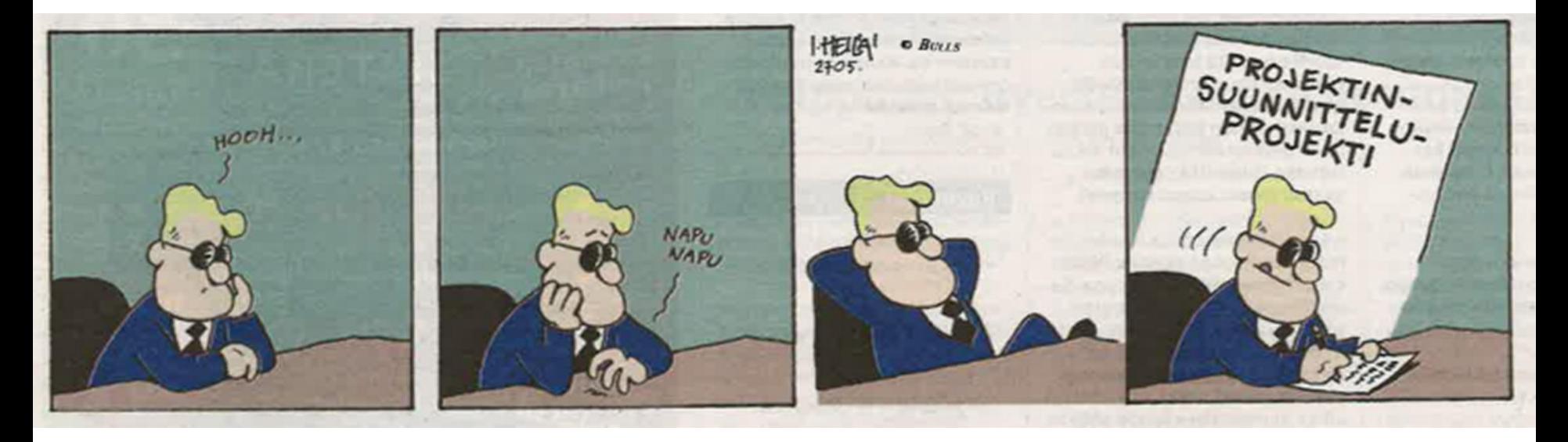

### Yleistä :

- TUKIAINEISTOA 1. Yksi käytetyimmistä projektien hallintaohjelmista on Microsoft Project, joka on tehokas ja joustava sekä lähes aina riittävä projektinhallintatyökalu :
	- Sen avulla voidaan suunnitella ja hallita sekä yksinkertaisia että monimutkaisia projekteja (hyvin skaalautuva).
	- Ohjelman käytön oppii nopeasti ja siitä saa pienellä vaivalla hyvän projekti-insinöörin perustyökalun.
	- Lisää opiskelemalla ohjelmasta saa aina enemmän hyötyjä irti.
- 2. Ohjelman avulla voidaan käynnistää tehtäviä oikea-aikaisesti ja hallita resursseja suunnitelmallisesti sekä seurata hankkeen etenemistä :
	- Hankkeen aikataulu on tehty käyttöä varten. Aikataulu on keskeinen projektin seurantatyökalu.
- 3. Internetistä löytyy myös ilmaisia projektienhallintatyökaluja ja sellainen on mahdollista tehdä Excel :iin:
	- Excel on hyvä aputyökalu josta voi tuoda lähtötietoja ja johon voi viedä tuloksia jatkotyöstettäväksi.

# Tuotteiden ja prosessien alustava määrittely :

- 1. Projektin tehtävät :
	- Laaditaan lista projektin tavoitteen edellyttämistä tehtävistä.
	- Syötetään tehtävät ohjelman Gantt näkymässä olevaan taulukkoon.
- 2. Tehtävien tulisi olla niin lyhyitä, että niiden säännöllinen viikoittainen seuranta on helppoa.
	- Yleensä tehtävien pitäisi olla vähintään yhden päivän ja enintään kahden viikon mittaisia.
- 3. Projektin tehtävien hierarkia :
	- Jäsennetään tehtävät hierarkkisesti pää- ja alitehtäviin.
- 4. Tehtävien kestot :
	- Lisätään seuraavaksi kunkin tehtävän kesto taulukkoon
- 5. Tehtävien keskinäiset riippuvuudet :
	- Tehtävät liitetään toisiinsa niiden keskinäisten riippuvuuksien perusteella.
- 6. Tehtävien vastuuhenkilöt :
	- Tehtävät jaetaan roolien ja osaamisen perusteella.
- 7. Tarvittaessa voidaan asettaa tehtävälle myös muita rajoitteita :
	- Valmistumisaikoja, tilojen ja koneiden käytöstä johtuvia rajoituksia.
- **Tehtävät voi jäsennellä helposti esim. Word:ssä.**
	- (Esimerkki myöhemmin, kuinka siirto tapahtuu helpolla tavalla.)

#### Projektisuunnitelman laadinta MS – Project ohjelmalla LYHYESTI :

- 1. Tee pohjustavat työt hyvin.
- 2. Syötä tehtävät ja väliotsikot
- 3. Syötä tehtävien kestot.
- 4. Lisää tehtävien vaatimat resurssit.
- 5. Aseta Milestonet
- 6. Tarkista aikataulu niin, että projektin toteutus sille varatun ajan kuluessa on mahdollista….
- 7. Seuraa hankkeen toteutumista, etsi poikkeamat, ohjaa hanketta…

Tämä harjoitus

Myöhemmin…

#### Interface :

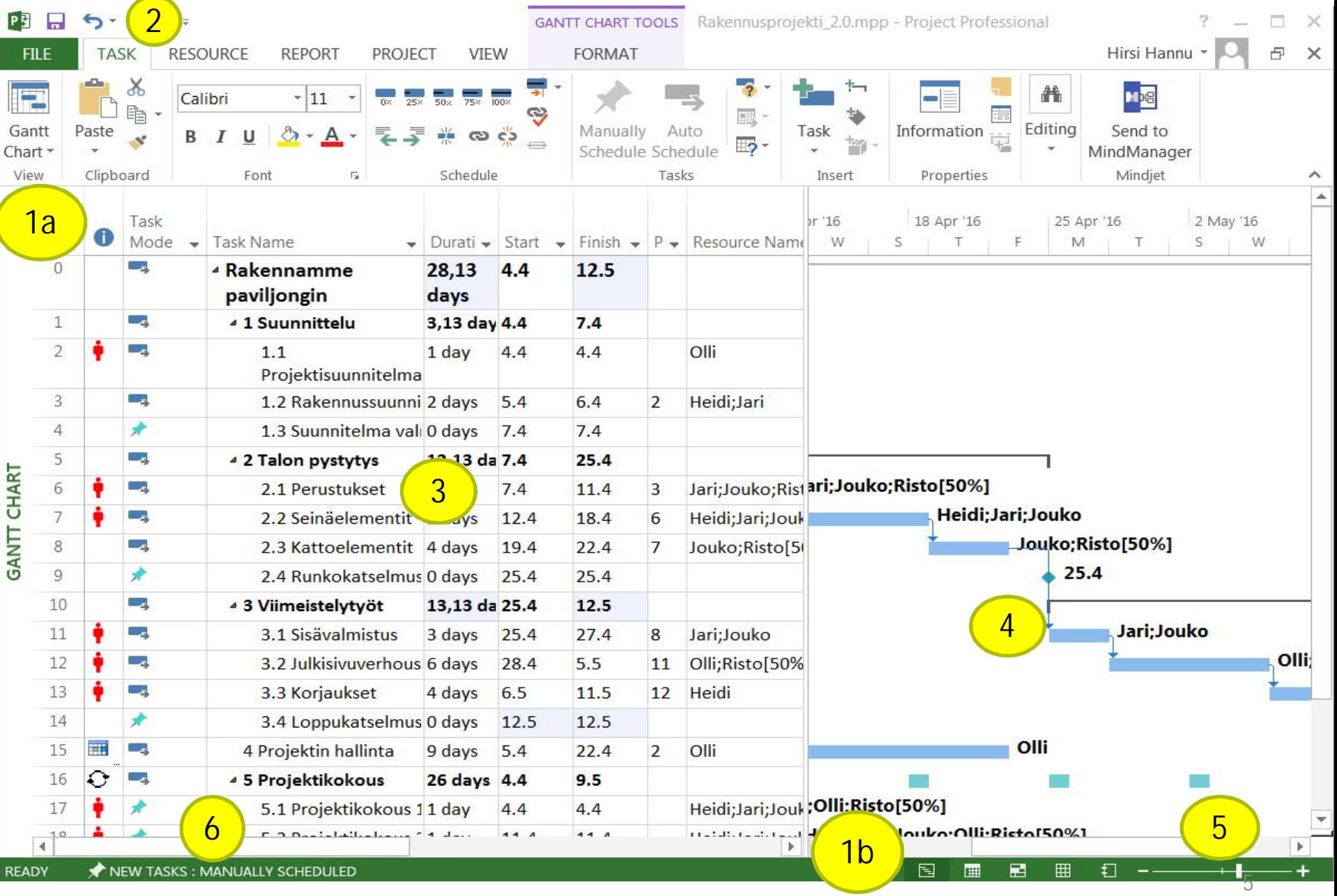

Ennen MS-project:n käynnistämistä<sup>/harjoituksia</sup>

- 1. Hankkeen yleistiedot :
	- Hankkeen tausta; hankkeen asema osana suurempaa kokonaisuutta :
		- Koko projektin tarkoitus ja päämäärä.
	- Yleiskuvaus tästä osahankkeesta :
		- Hankkeen tarkoitus ja päämäärä, tavoitteet ja rajaukset.
	- Projektin jäsennys :
		- Koko hankkeen kesto ja hankkeen välietapit.
		- Tehtävät, tehtävien kestot ja tekijät.
		- Muut resurssit.
- 2. Nyt projektiarkkitehdin / insinöörin tehtävänä on selvittää, miten projekti on mahdollista toteuttaa toukokuun loppuun mennessä :
	- Projektin todelliset työmäärät ja todelliset resurssit suhteessa käytettävissä olevaan aikaan.

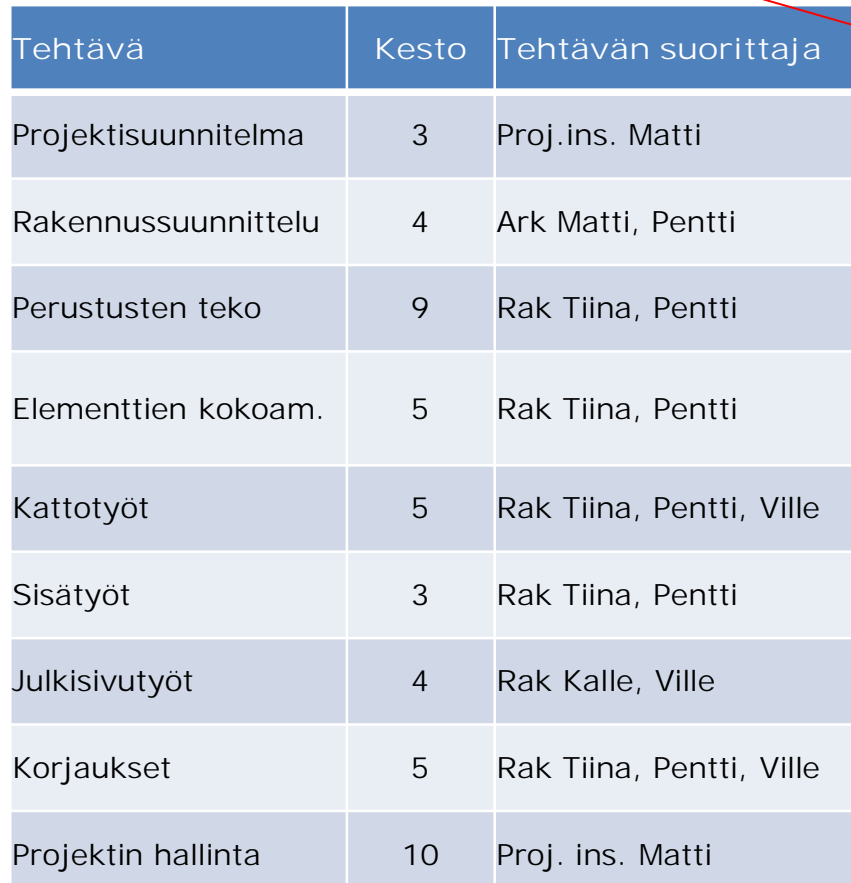

Taulukko 1. Projektin tehtävät, tehtävien alustava arvioitu kesto kalenteripäivissä sekä tehtävien suorittajat

#### Aloitetaan työt :

- 1. Käynnistetään ohjelma **Start > All Programs > Microsoft Office 2016 > Project 2016**
- 2. Ensimmäisellä kerralla valitaan **Blank Project,** jatkossa recent.

Voit käyttää myös :

- Template-pohjaa.
- Tuoda tiedot Excellistä (Wizard)
- Käyttää vanhaa omaa pohjaa.
- Hakea Netistä malleja.

#### Project

#### Recent

AC-Projektin\_jana-aikataulu\_2016031... F: » Projektityökurssi Welcome to Project.mpt \\home.org.aalto.fi » hhirsi » windows » AppDa... **Commercial Construction.mpt** \\home.org.aalto.fi » hhirsi » windows » AppDa... Residential Construction(2).mpt \\home.org.aalto.fi » hhirsi » windows » AppDa... PROJ TYÖ ESIM.mpp \\home.org.aalto.fi » hhirsi » data » Documents Simple project plan.mpp \\home.org.aalto.fi » hhirsi » data » Documents Kokieluprojketi .mpp \\home.org.aalto.fi » hhirsi » data » Desktop » P... Simple project plan.mpt \\home.org.aalto.fi » hhirsi » windows » AppDa... Open Other Projects

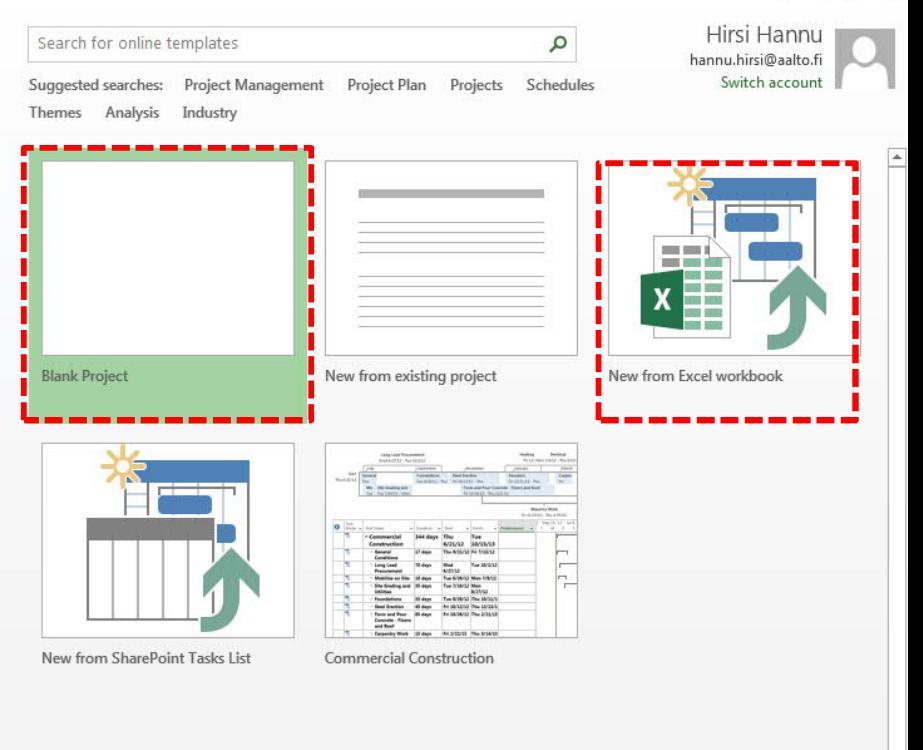

7

2.

 $\Box$   $\times$ 

We don't have any featured templates right now.

You can use the search box to find a specific template.

Alustava projektisuunnitelma.

Ohjelmistoasetukset.

Kalenteriasetukset.

Hankkeen yleistiedot

# **VALMISTELEVAT TYÖT :**

#### Ohjelmiston alkuasetukset 1 :

- 1. Avataan valikosta **File > Options > General**
- 2. Syötetään omat asetukset ja lähtötiedot.

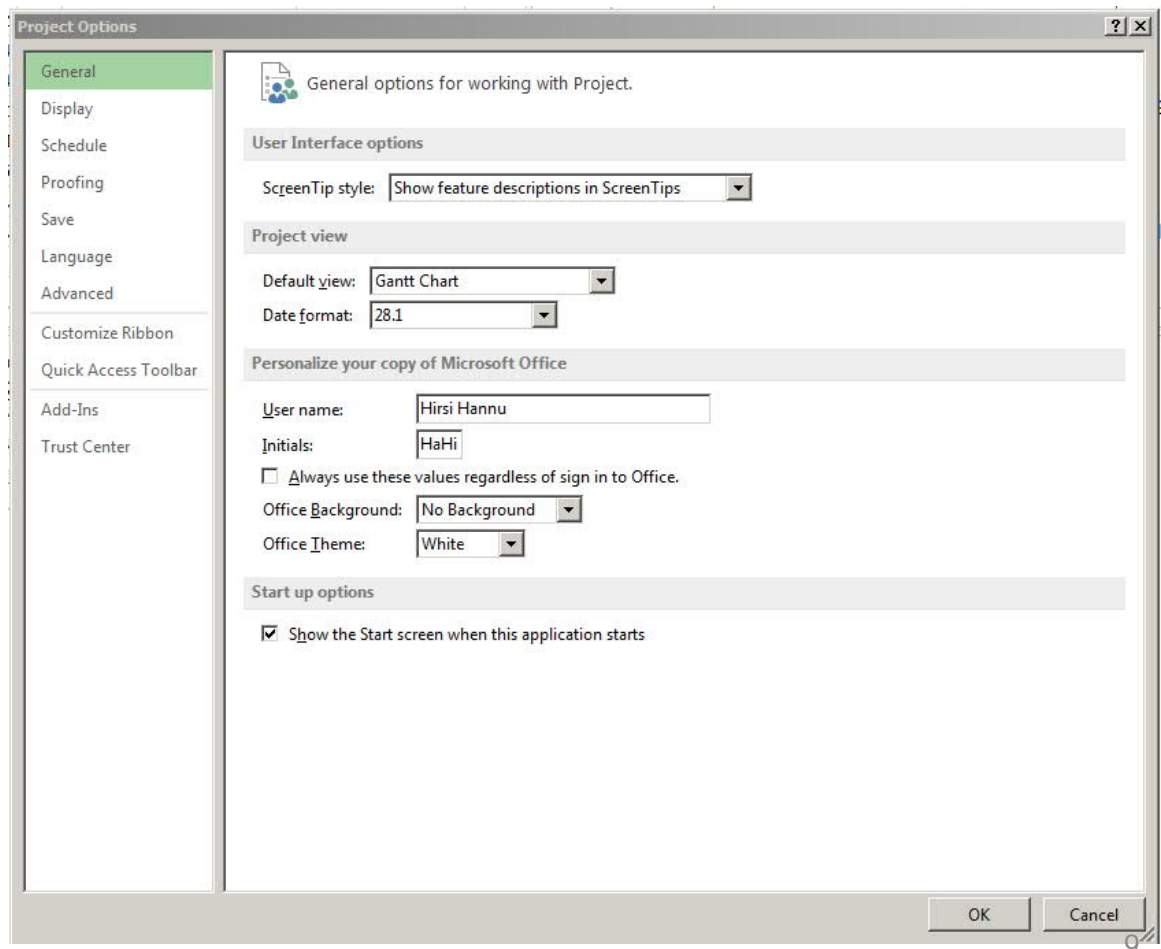

#### Ohjelmiston alkuasetukset 2 :

- 1. Jatketaan avaamalla **File > Options > Display**
- 2. Syötetään omat asetukset ja lähtötiedot.

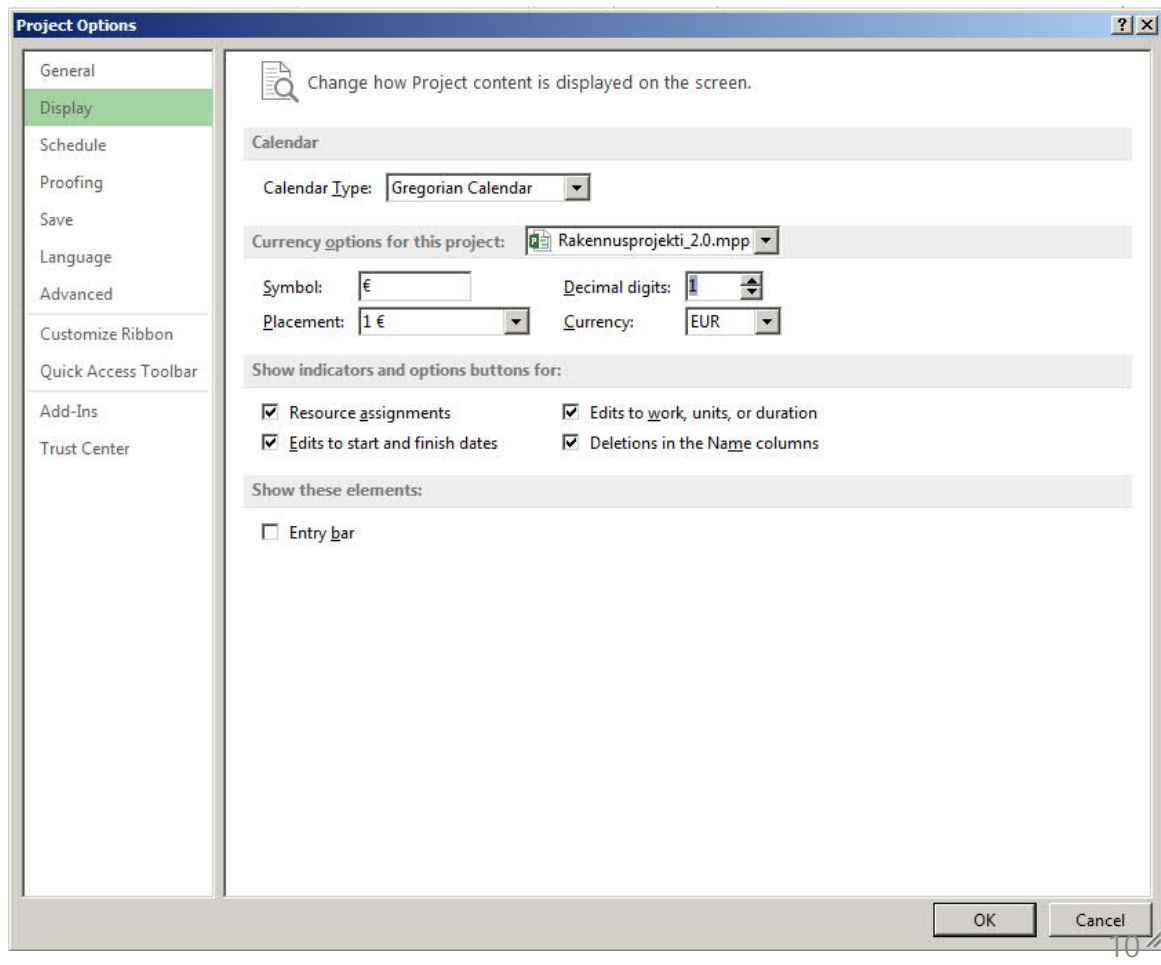

#### **Ohjelmiston** alkuasetukset 3 :

- 1. Avataan valikosta **File > Options > Schedule**
- 2. Syötetään omat asetukset ja lähtötiedot.
- 3. Voit katsastaa alustavasti myös **File > Options > Advanced**
- 4. Painetaan alareunasta **OK**
- 5. Tallennetaan projekti **File > Save As**

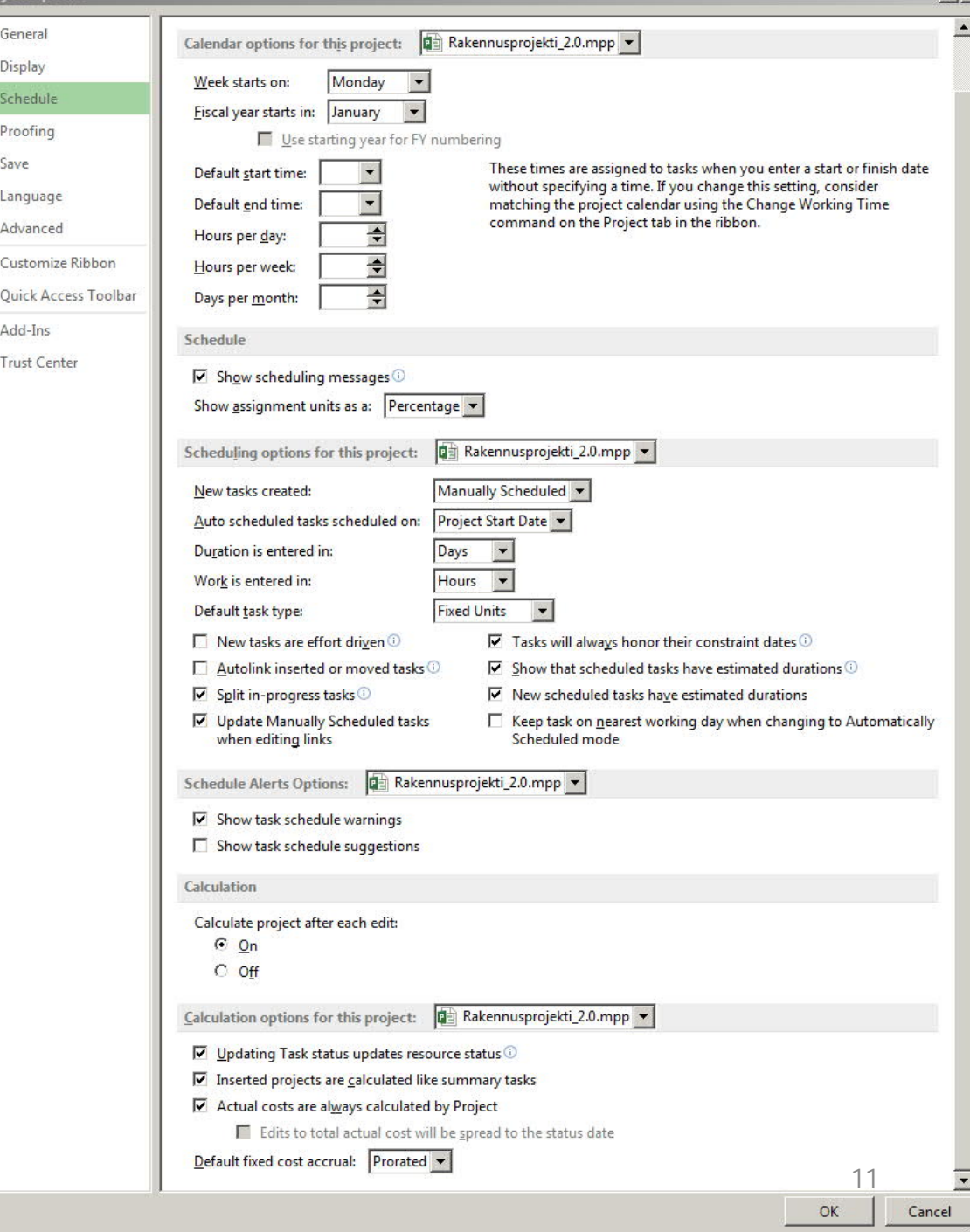

 $21x$ 

#### Alkamispäivämäärän mukaan ?

- Luotaessa projektia Microsoft Projectissa, on mahdollista määrittää aikataulu joko projektin alkamispäivämäärän tai päättymispäivämäärän mukaan :
	- **Yleensä projektille määrätään vain alkamispäivämäärä** ja annetaan Microsoft Projectin laskea tehtävien päättymispäivämäärä sen jälkeen, kun projektin tehtävät on ajoitettu.
		- Jos halutaan tehdä varmasti ajoissa, jää paljon varoaikoja.
		- Sopii rakentamiseen.
	- Jos projektin on päätyttävä (tuoreus) tarkalleen tiettynä päivänä, määritetään projektille vain päättymispäivämäärä.
		- Viime tipassa työskentelevät pitävät tästä vaihtoehdosta.
		- Sopii kokkien käyttöön.
- Vaikka projekti ajoitettaisiin aluksi päättymispäivämäärän perusteella, projekti kannattaa ajoittaa uudestaan alkamispäivämäärän perusteella sen jälkeen, kun projektin työt ovat alkaneet.

TUKIAINEISTOA

#### Projektin yleistiedot :

- 1. Avataan valikosta **Project > Project Information**
- 2. Annetaan **Start date**.
- 3. Hyväksytään **OK**

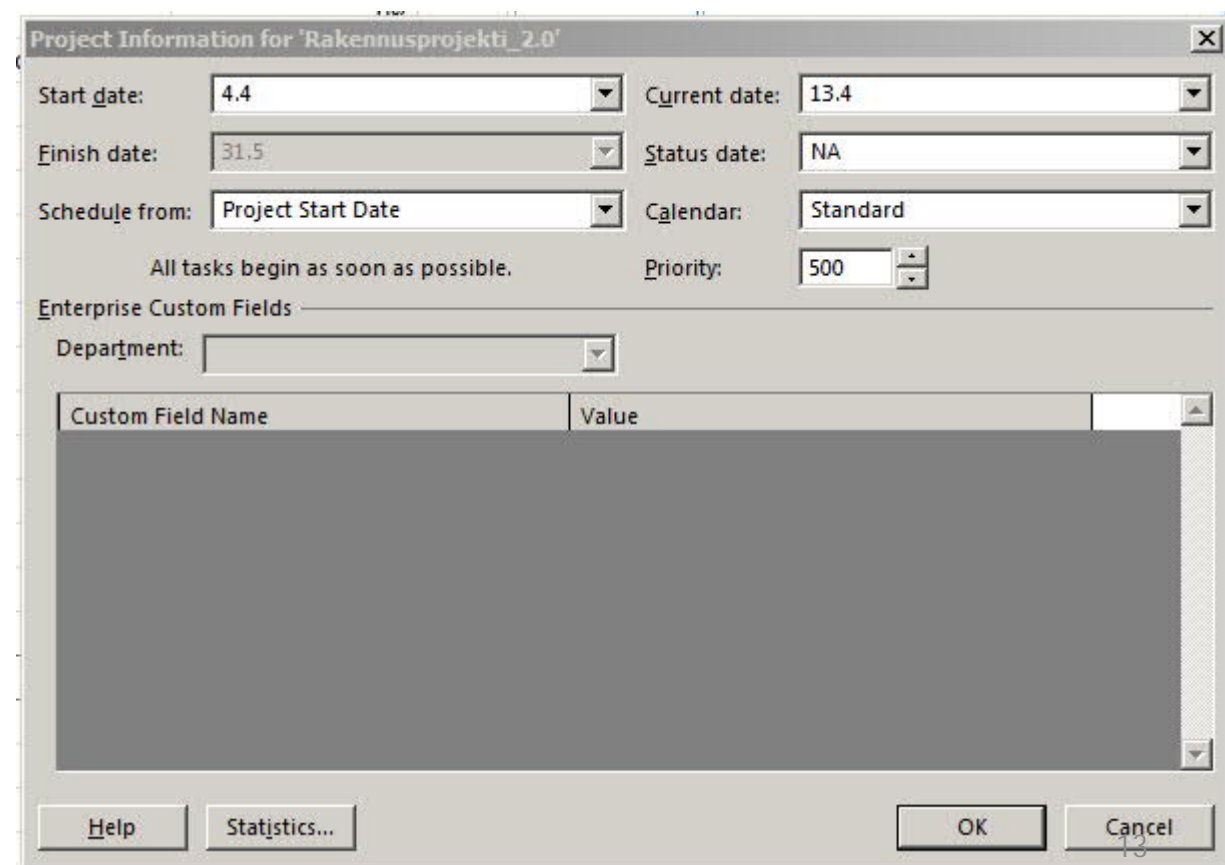

### Työajan määrittely 1 :

- Muutetaan ohjelmiston työaikaasetukset-kalenteri vastaamaan omaa hanketta.
- 1. Valitse **Project > Change Working Time**
- 2. Muuta työaika kuvan 4 tapaan mieleiseksi.

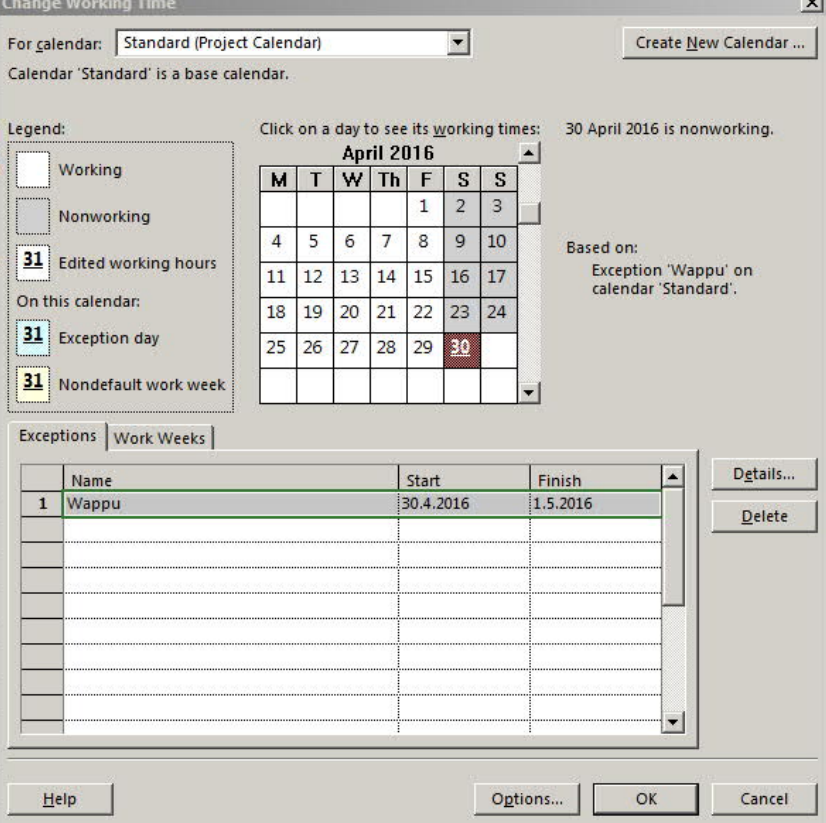

- 3. Otetaan Wappu huomioon. Jos vappu on arkipäivänä, kirjataan Wappu **Exceptions** – taulukkoon poikkeukseksi.
- 4. Osan viikkoa aamupäivisin on toistuvasti luentoja. Nämä päivät voidaan merkitä kalenteriin vapaa-ajaksi kaikille. (Sehän ei ole suinkaan vapaa-aikaa, mutta tässä tapauksessa se on vapaata projektista.)

## Työajan määrittely 2 :

- Jos olet jo syöttänyt projektin henkilöresurssit :
- 1. Valitse **Project > Change Working Time > Create New Calender** ja tee projektin jäsenten kalenterit.
- 2. Laitetaan nämä kalenterit vastaamaan jäsenten omia sidottuja aikatauluja.

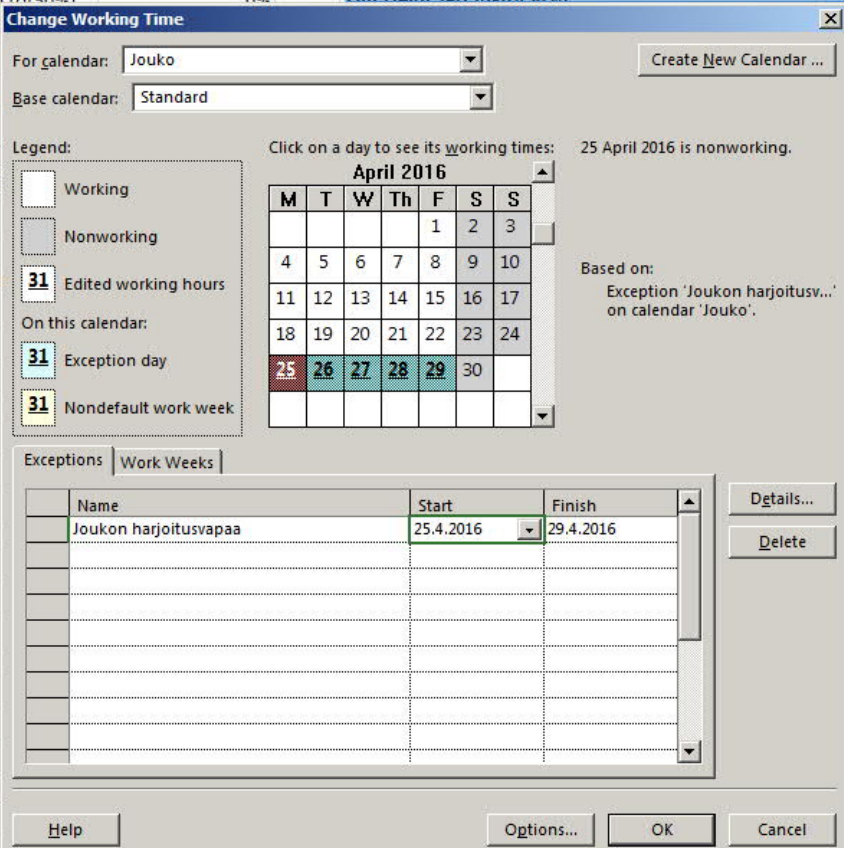

- Osanottajien ajankäyttö on niin erilaista, että kannattaa ehdottomasti ottaa projketin jäsenten kalenterit käyttöön :
	- Resurssien käytön suunnittelu helpottuu.

Tehtävät. Riippuvuudet . Resurssit.

# **SUUNNITTELU :**

#### Projektin tehtävien syöttäminen v1 :

- 1. Avaa Gantt Chart näkymä **TASK > Gantt Chart** tai näkymän oikeasta alareunasta 1. - kuvake
- 2. Syötä projektin tehtävät näkymässä olevaan taulukkoon :
	- 1. Tehtävistä syötetään ensin Tehtävän Nimi **Task Name** ja
	- 2. Tehtävien Kestot **Duration**
- Muista tallentaa projekti entisellä nimellään.

- Pyri aina käyttämään taulukkoa, voit lisätä rivejä tai poistaa niitä valitsemalla rivin ja käyttämällä hiiren oikean näppäimen valikosta löytyviä työkaluja.

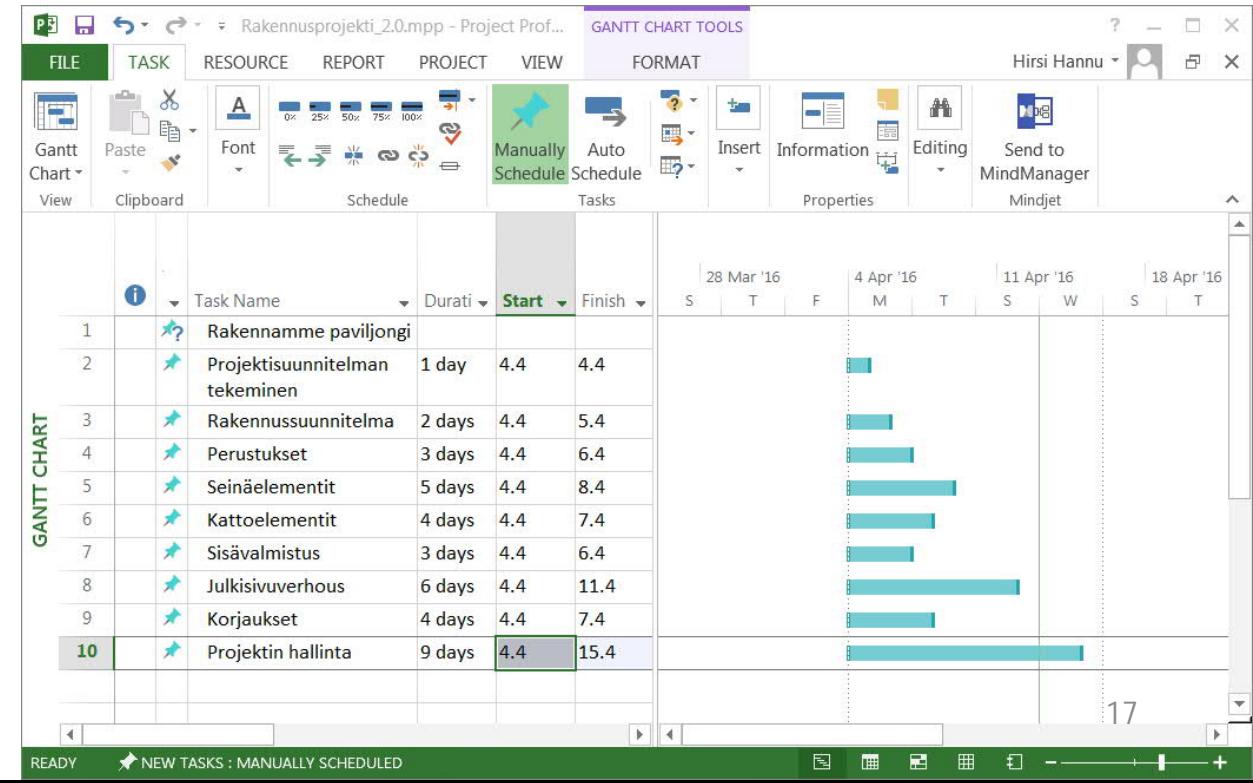

#### Projektin tehtävien syöttäminen v2 :

- Voit käyttää myös muita tapoja :
- 1. Tuoda tiedot Excel:stä Wizardilla, kun aloitat uuden projektin.
- 2. Tuoda ne Copy + Paste menetelmällä Ecel:stä tai Word:stä.

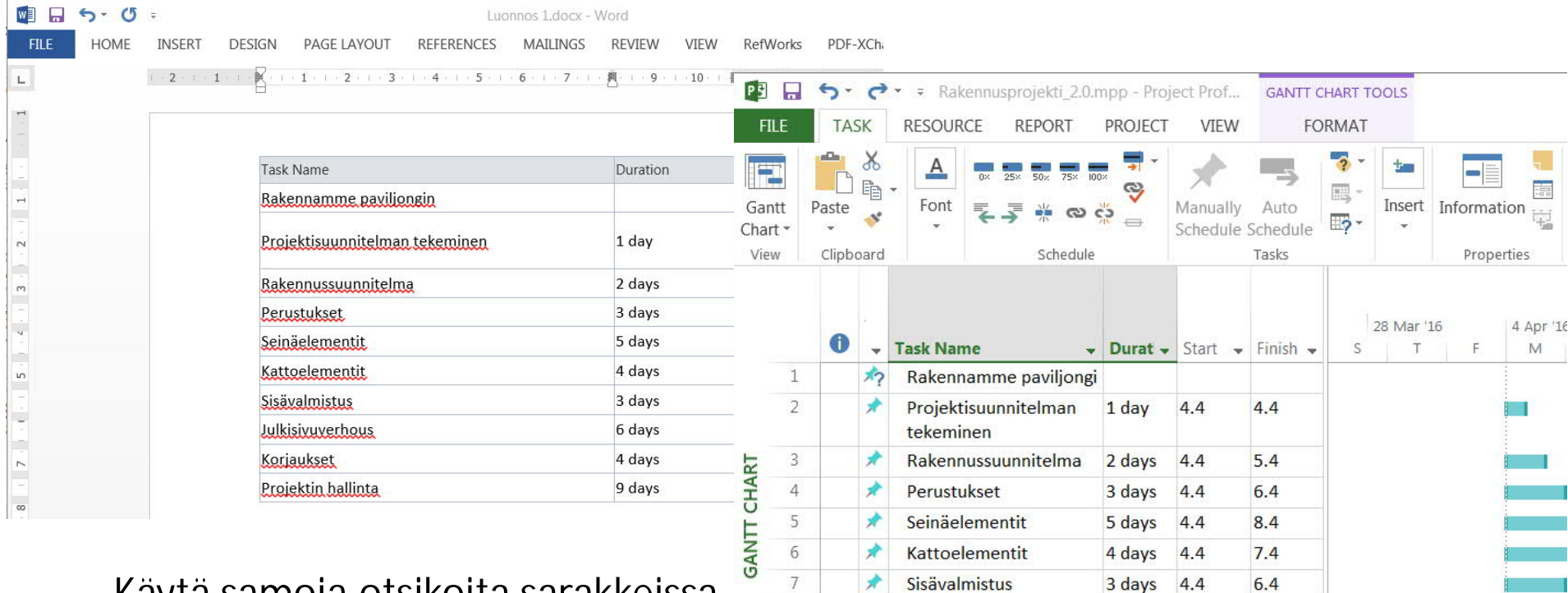

8

9

10

Julkisivuverhous

Projektin hallinta

**Korjaukset** 

6 days

4 days

9 days

 $4.4$ 

 $4.4$ 

4.4

 $11.4$ 

 $7.4$ 

15.4

18

- Käytä samoja otsikoita sarakkeissa, ja liimaa tiedot oikeille sarakkeille.

#### Projektin tehtävien lisääminen v3 :

- Projekteissa on aina säännöllisesti **toistuvia** tehtäviä jotka kuluttavat resursseja ja jotka on otettava huomioon suunnittelussa vaikka aikataulussa ne ovat edeltä käsin sovittuna aikana.
- 1. Valitse taulukosta rivi

Calendar for scheduling this task Calendar: None

Help

Scheduling ignores resource calendars

- 2. Valitse **TASK > Insert > Task > Recurring Task…**
- 3. Anna oikeat lähtöarvot **OK**

OK

Cancel

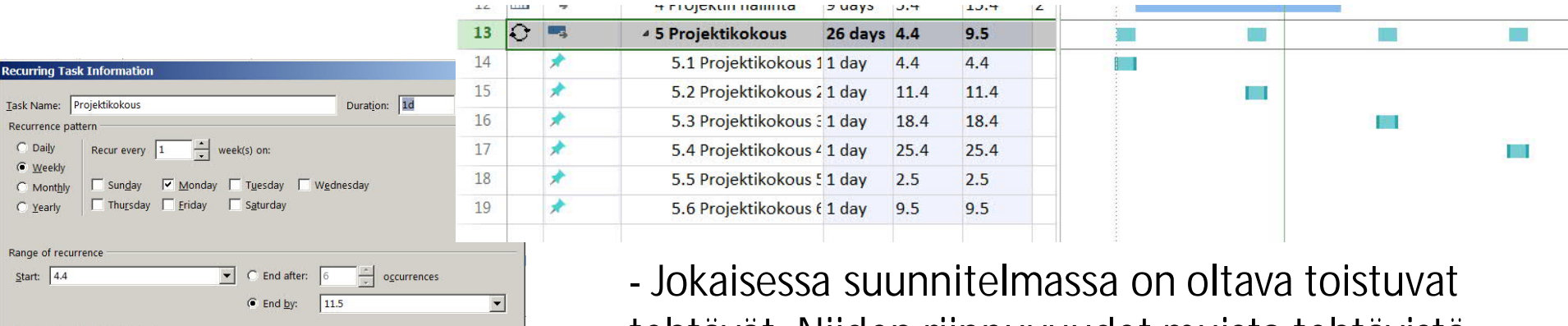

tehtävät. Niiden riippuvuudet muista tehtävistä eivät ole oleellisia, niitä tarvitaan resurssitarkasteluissa

#### Väliotsikoiden lisääminen :

- Isojen hankkeiden kohdalla suunnitelma on jäsenneltävä huolellisesti luomalla otsikoita. Lisätään suunnitelmaan väliotsikko "Talon pystytys".
- 1. Valitaan otsikon alle tulevat rivit.
- 2. Valitaan **TASK > Insert > Summary.**
- 3. Kirjoitetaan otsikoksi "Talon pystytys".

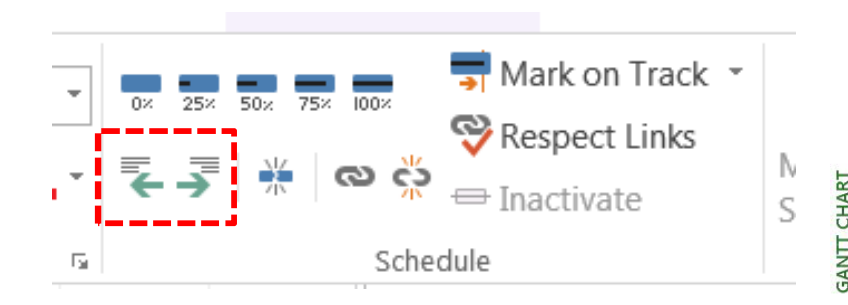

- Voit **TASK > Schedule** valikon

työkaluilla muotoilla projektia

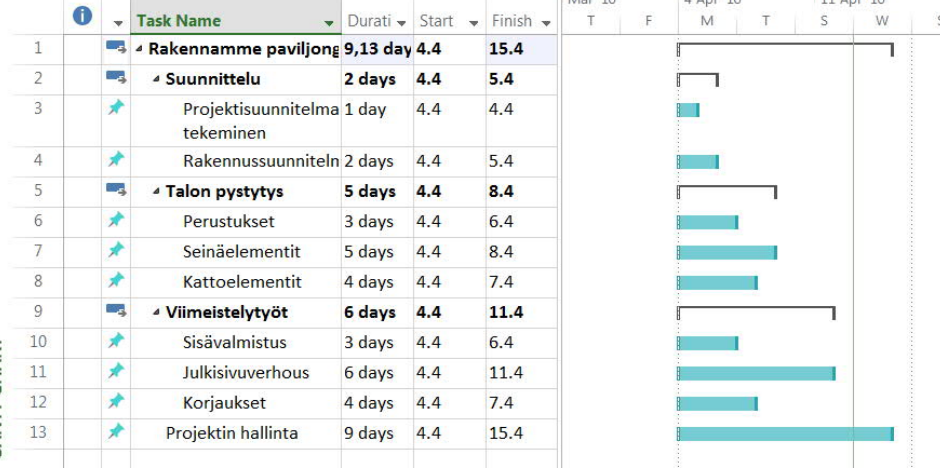

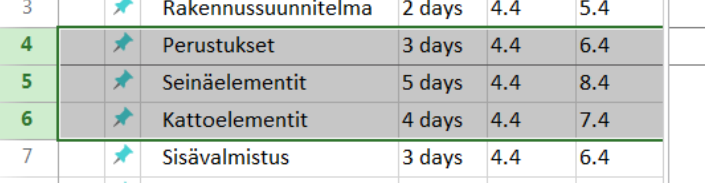

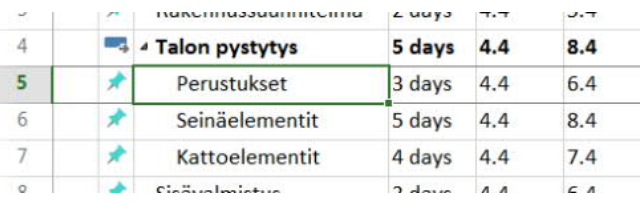

### Koko projektin otsikointi :

• Projektille voi antaa otsikon **FORMAT > Show/ Hide** kohdasta valitsemalla **Project Summary Task**:n.

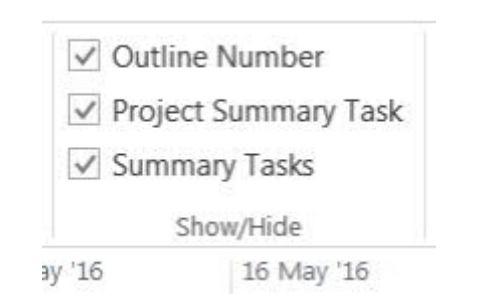

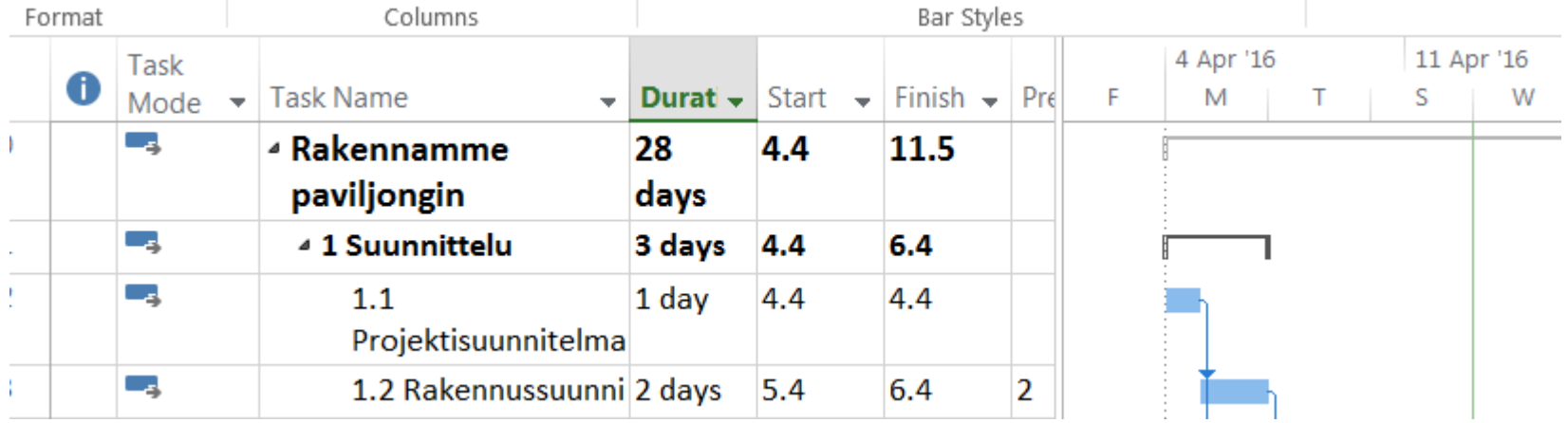

- Oletusarvo on että nämä pidetään kaikki kätkettyinä. Vasta isoissa hankkeissa ja toisaalta esitystilanteissa kannattaa pitää näitä esillä. Työ käynnistyy aina tehtävien syöttämisellä.
- Kokeile myös **Outline Number** ja **Summary Tasks** valintoja.

#### Tehtävien väliset riippuvuudet :

- Linkitetään tehtävät yleisimmällä **FS** (Finish-to-Start) –riippuv.
	- seuraava tehtävä voi alkaa kun edellinen tehtävä loppuu.
- Valitse ensin **TASK > Schedule.**
- a) Valitaan hiirellä taulukosta peräkkäisiksi haluttavat tehtävät ja **painetaan Link the Selected Tasks-painiketta.** ILLETTER
- b) Viedään kursori sinisen tehtäväpalkin päälle ja tartutaan hiirellä ja **vedetään linkki** seuraavaan tehtävään.
- **c) Kirjoitetaan taulukkoon** edeltävien tehtävien numerot.

- Riippuvuuksi muuttaminen kannattaa ain tehdä tauluko

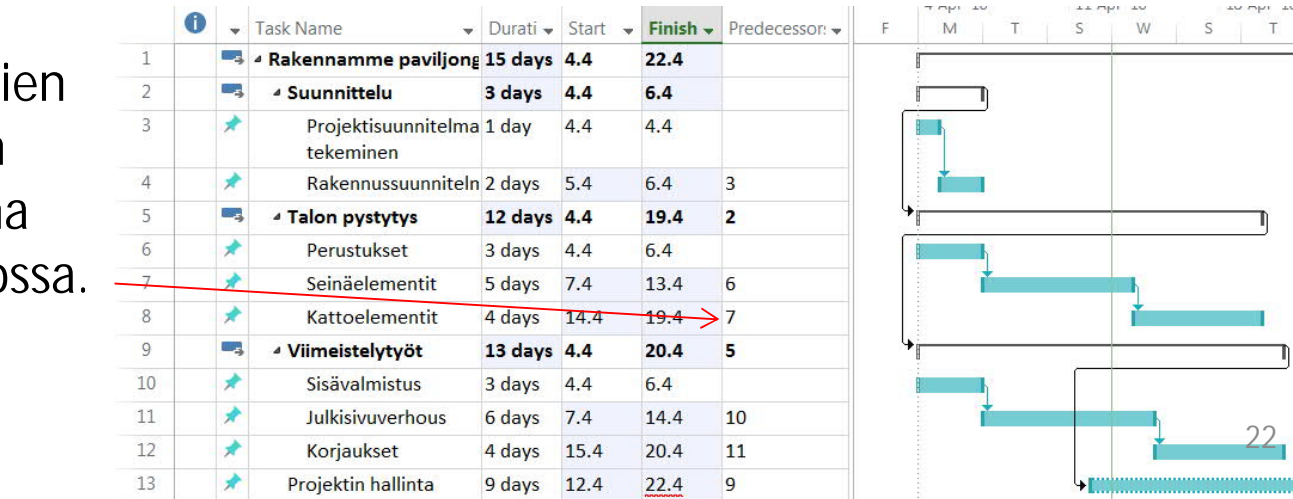

#### Välitulos 1 :

• Muuta **Task Mode** sarakkeesta kaikki tehtävät **Auto Sheduled** – moodiin ja korjaa taulukkoon edeltävät tehtävät.

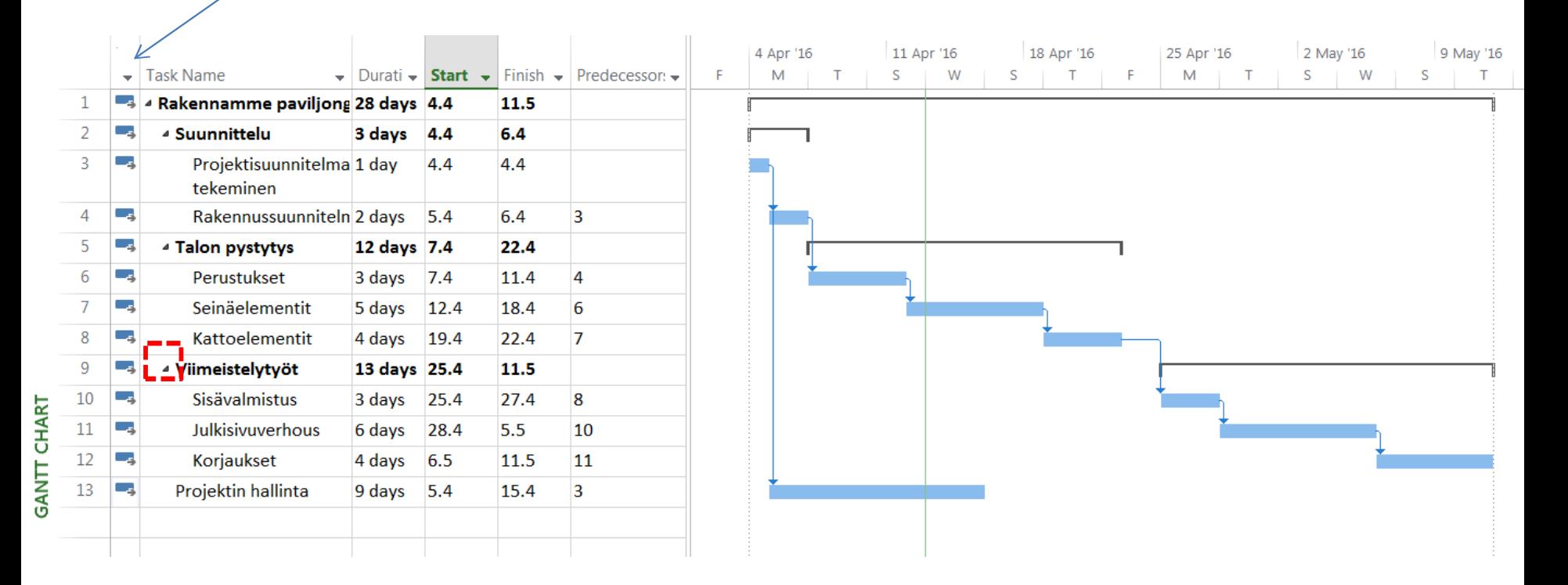

- Voit sammuttaa näkymästä tarpeettomat tehtävätasot pois otsikon vieressä olevasta kolmiosta.

#### Resurssien syöttäminen projektin tietoihin :

- 1. Valitse Gantt Chart / Team Planer (kolmiosta) -> Resource Sheet
- 2. Syötä taulukkoon henkilöresurssien nimet, resurssi-tyypit, nimilyhenteet täys- vai puolipäivä ja veloitushinta.

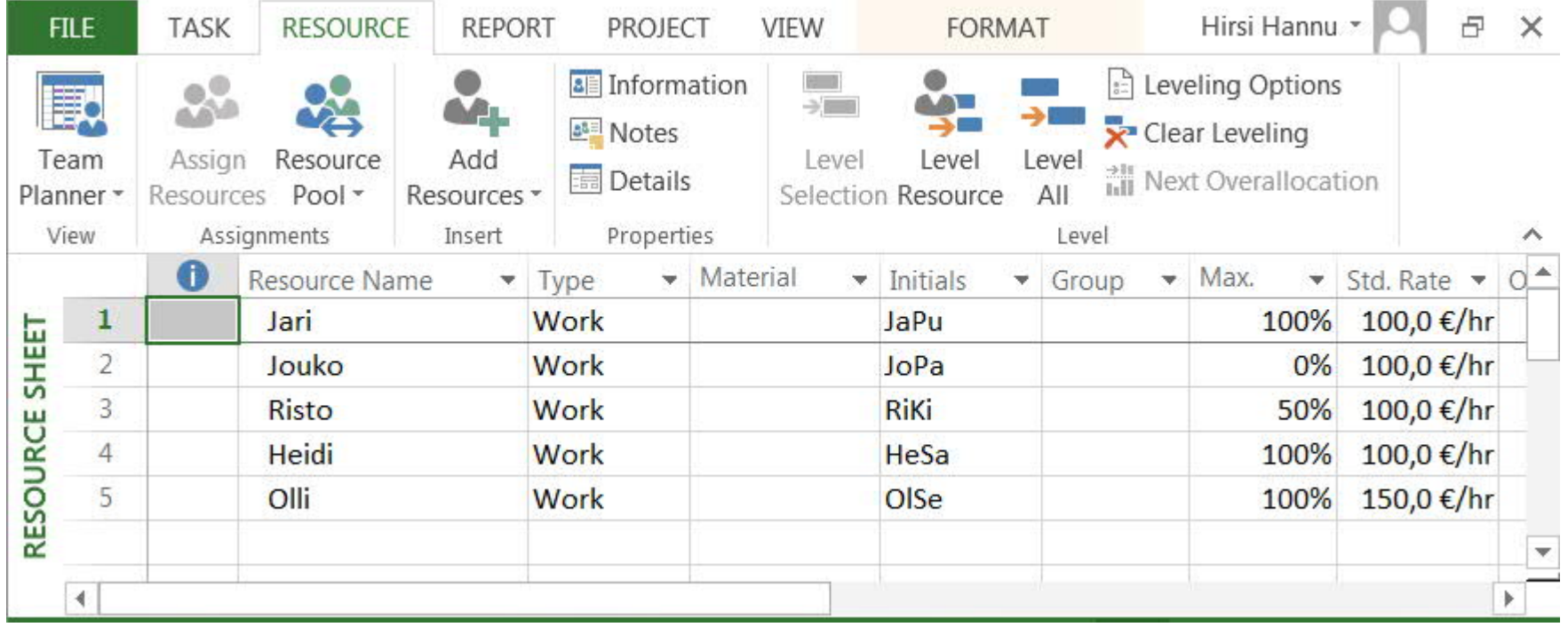

- Vastaavasti voit syöttää muiden resurssien tiedot. Taulukkoon voi lisät sarakkeita tarpeen mukaan. 24

#### Resurssien osoittaminen tehtäville :

- 1. Siirry takaisin **GANTT CHART** – näkymään.
- 2. Vedä taulukosta aikataulun alta esille **Resource Names.**
- 3. Valitse tehtäväriviltä ruutu Resource Names kohdasta (tehtävät ja tekijät alkio)
- 4. Valitse ilmestyvästä alasvetovalikosta haluamasi resurssi.
- 5. Varaa tehtäviin resurssit tehtävä kerrallaan.

- Voit tehdä resurssien allokoinnin myös **RESOURCE > Assign Resources** työkalulla

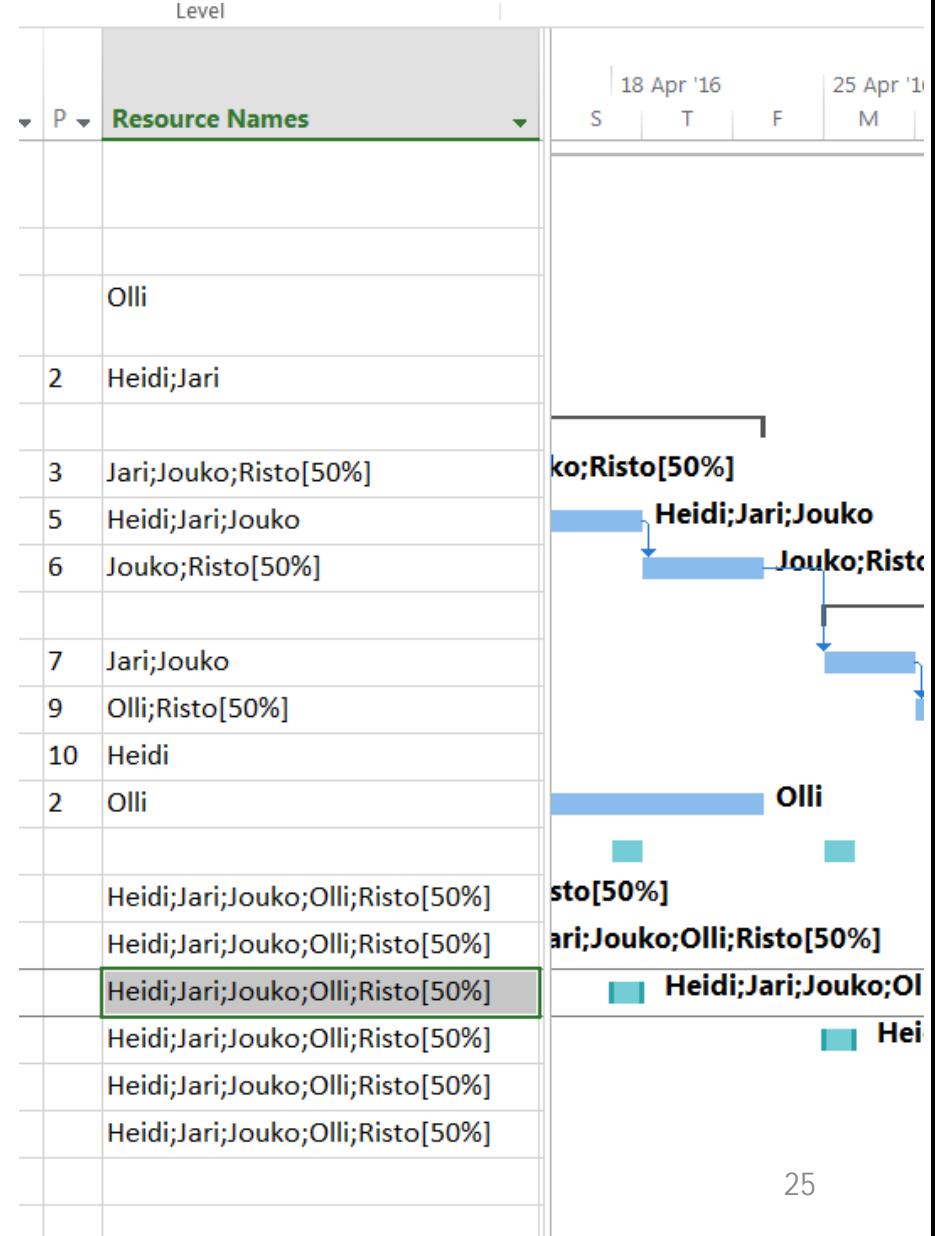

#### Resurssien käytettävyyden tarkistaminen :

- Kun projektin tehtäviin on liitetty resurssit, niiden kuormitus viimeistellään. Resurssien kuormitusta voidaan tutkia eri näkymien avulla. Työntekijät, jotka ovat ylikuormitettuja näkyvät eri taulukoissa ja kaavioissa punaisella.
- Useimmiten ylikuormituksen syynä on, että työntekijälle on mennyt yhdelle tai useammalle päivälle liikaa töitä :
	- Jos esimerkiksi työntekijän päivän pituus on 8 tuntia ja enimmäiskäyttö-asteeksi on asetettu 50 %, niin työntekijä voi tehdä 4 tuntia päivässä töitä. Jos 4 tuntia ylittyy, niin työntekijä on ylikuormittunut, punaisella.
- **Yleensä ei suositella, että kuormituksen tasaukseen käytetään ohjelmaa, vaan yleensä projektiak./ins. tekee sen manuaalisesti.**
	- Kuormitusta voidaan tasata **RESOURCE > View > RESOURCE USAGE**-näkymässä. Näkymän kalenteriosaan voidaan muuttaa halutut työtunnit.

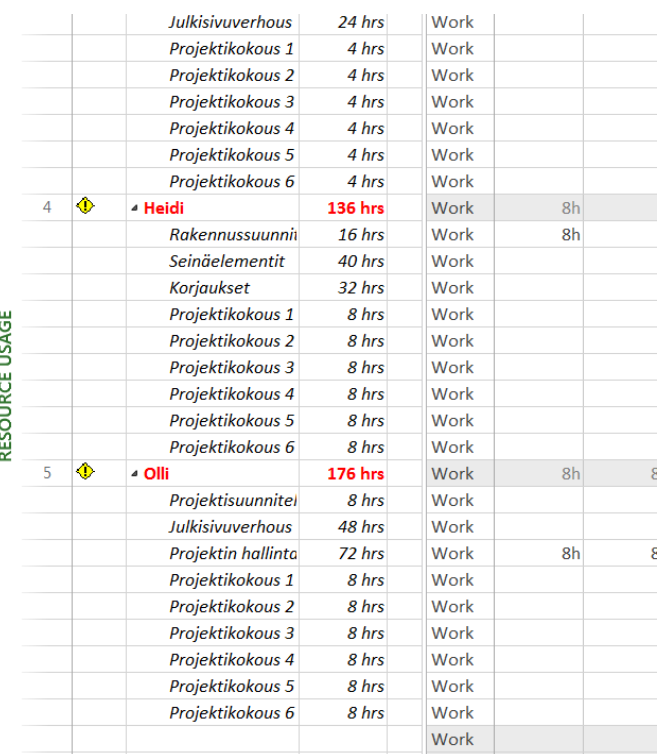

- Voit tehdä kuormituksen tasauksen myös työkaluilla, mutta…

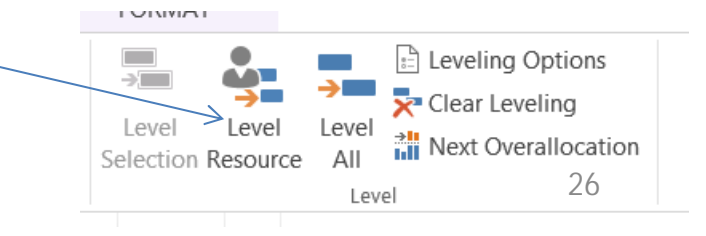

Tiedonkeruu.

Valvonta.

Ohjaus.

# **PROJEKTIN SEURAAMINEN :**

#### Esimerkki : Projektisuunnitelma

- 1. Projektin ja lopputuotteen kuvaus :
	- Tausta ja lähtökohdat
	- Tavoite ja osatavoitteet
	- Rajaukset ja liittymät
- 2. Projektiorganisaatio :
	- Organisaatio
	- Vastuut
	- Päätöksenteko
- 3. Projektin aikataulu :
	- Projektin ositus ja vaiheistus
	- Aikataulu
	- Resurssienkäyttösuunnitelma
- 4. Budjetti :
	- Kustannusarvio
	- Rahoitus
- 5. Laadunvarmistus :
	- Dokumentointi
	- Tulosten hyväksyttäminen
	- Laadunarviointi
	- Muutosten hallinta
- 6. Riskienhallinta :
	- Riskienkartoitus

(Lähde : Kai Ruuska 2008, muunnettu)

- Riskien arviointi
- Riskienhallinta
- 7. Projektin sidosryhmien hallinta :
	- Tilaajalle tehtävät raportit
	- Käyttäjien kuuleminen
	- Yhteiset palaverit rinnakkaisten projektien kanssa.
- 8. Tiedonvälitys ja etenemisen seuranta :
	- Yhteydenpito
	- Projektin tietopankki
	- Viestintä ja raportointi.
	- Kokouskäytännöt
- 9. Projektin päättäminen :
	- Lopputuotteen luovutus
	- Loppuraportti
	- Aineiston tallentaminen
	- Lopetustilaisuus ja virallinen päättäminen

Jokainen projekti on ainutlaatuinen ja yksilöllinen, yleistä mallia ei voida esittää.

MS-Project ohjelmasta saatavat raportit ovat MS-Project ohjelmasta saatavat taper.<br>erinomaisia liitteitä projektisuunnitelmaan.

#### Projektin edistymisen seuranta :

- 1. Projektin edistymistä kirjataan viikoittain ja edistymistä seurataan projektikokouksessa :
	- Toteutuksen edetessä tehtävän eteneminen tai valmistuminen kirjataan tilanneraporttien perusteella ohjelmaan.
	- Kirjaaminen voi olla projekti-insinöörin vastuulla .
- 2. Jos aikataulu on tehtävän osalta liian löysä, resursseja jää käyttämättä :
	- Tehtäviä voidaan aikaistaa, valmistella mikäli aikataulun riippuvuudet sallivat tai voidaan siirtyä **varatehtäviin**, jotka eivät ole lainkaan sidottu projektin aikatauluun. Resursseja voi myös siirtää tehtävien välillä. Resursseja ei saa jättää käyttämättä.
- 3. Jos aikataulu on liian tiukka, resurssit ylikuormittuvat :
	- Tehtävään on siirrettävä lisää resursseja, jos siitä on tulossa kriittinen tehtävä. Resursseja ei saa ylikuormittaa. Ylitöiden varaan projektia ei saa lähtökohtaisesti suunnitella.
- 4. Projektin hyväksyttyä pohja-aikataulua ei saa muuttaa :
	- Toteuma näkyy eroina pohja-aikatauluun.

TUKIAINEISTOA

#### Projektin seuranta :

- Kun projektisuunnitelmat on laadittu, niitä täytyy myös hallita; seurata ja valvoa :
	- Tarkastelemalla ja analysoimalla projektia ja sen edistymistä säännöllisesti, voidaan tehdä tarvittaessa muutoksia, jotta projekti pysyy aikataulussaan, resurssit ovat tehokkaassa käytössä, hanke kuormittaa osallistujia tasaisesti ja se voidaan toteuttaa budjetin mukaisesti.
- Projektinhallinnassa käytetään MS-Project ohjelmistossa seuraavia ominaisuuksia:
	- Aikatauluista, taulukoista ja kuvaajista näkee suunnittelun ja toteutuman erotuksen.
	- Näkymien ja taulukoita vaihtelemalla saadaan näkyviin juuri ne tehtävät, jotka aiheuttavat ongelmia.
	- Suodattimien ja ryhmien avulla voidaan katsella edelleen erityisesti niitä tietoja, jotka vaativat tarkempaa huomiota.

TUKIAINEISTOA

# Projekti-insinöörin valvontavastuu : TukiAINEISTOA

- Projektin etenemistä seurataan osallistujilta pyydettävien tilanneraporttien avulla :
	- Raportit voidaan koota myös Exceliin.
- Projekti-insinööri raportoi tilanneraporttien perusteella tehtävällä projektin viikkoraportilla projektiryhmälle :
	- Tehtäville suunnitellun aikataulun toteutuminen.
		- Erot toteuman ja suunnitelman välillä, syyt eroihin ja arvio vaikutuksesta hankkeen kulkuun.
	- Resurssien käyttösuunnitelman toteutuminen :
		- Resurssien yli- ja alikuormittuminen. Resurssien uudelleenkohdentaminen.
	- Kustannusarvion toteutuminen :
		- Projektissa käytetyn rahan suhde suunniteltuun rahojen käyttöön. Arvio rahoituksen riittävyydestä.
- Vakaviin poikkeamiin on reagoitava välittömästi eikä odotettava seuraavaa projektikokousta. Projektia on ohjattava jatkuvasti :
	- Projekti-insinöörin pitää tarvittaessa pyytää ylimääräistä projektikokousta mikäli hankkeen toteutuminen on uhattuna.

#### Milestone:n asettaminen 1 :

- Joskus halutaan seurata tapahtumia, jotka ovat :
	- projektin ulkopuolella
	- jollakin tavalla rajoittavat tai määräävät projektia
- Nämä tapahtumat voidaan esittää **Milestone:**na suunnitelmaan
	- Esimerkiksi tilanne voi olla sellainen, että ei voida aloittaa tiettyä tehtävää, ennen kuin toinen yritys saa valmiiksi jonkin ohjelmistosovelluksen/tuotteen, jota tarvitaan omassa projektissa. Tällöin luodaan projektiin välitavoite, joka esittää sovelluksen/tuotteen valmistumista ja muistuttaa sen etenemisen seuraamisesta.
- Laitetaan Paviljonki-projektiin välitavoitteita, jolloin rakennusmestari suorittaa katselmoinnin eli kun rakennussuunnitelma on valmis, runkotyöt ovat valmiit, viimesitely työt ovat valmiit.

TUKIAINEISTOA

#### Milestone:n asettaminen 2 :

- 1. Valitse **GANTT CHART**, valitse tehtävärivi, jonka yläpuolelle haluat lisätä uuden tehtävän,
- 2. Hiiren oikeanpuoleisesta painikkeesta valitse **Insert Task**.
- 3. Kirjoita siihen välitavoitteen nimi "Suunnitelma valmis"
- 4. Anna **Duration** "0 days".
- 5. Syötä sovittu katselmuspäivä **Start** ja **Finish** 7.4

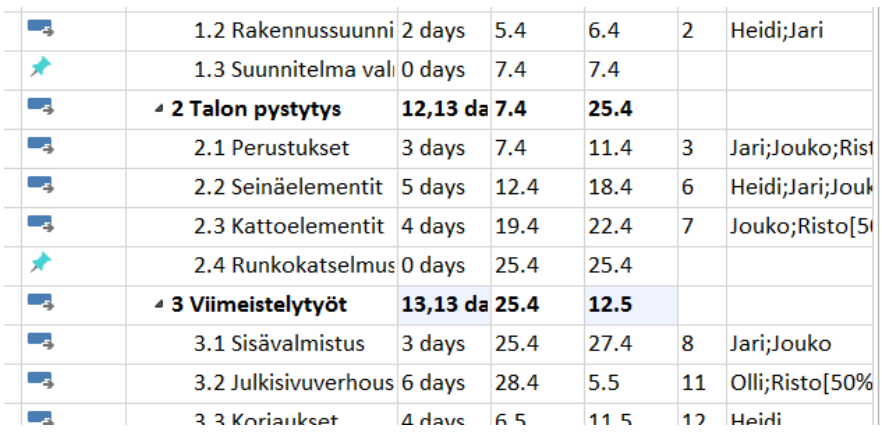

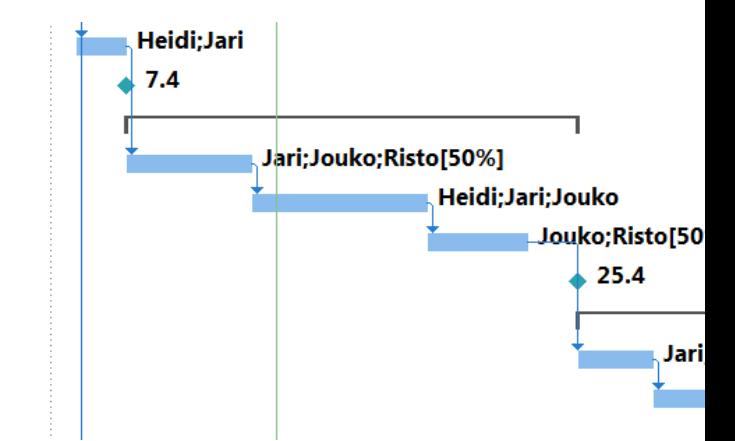

# Projektin perusaikataulun asettaminen 17

- Kun suunnitelma on valmis, talletetaan se perusaikatauluna, jossa on alkuperäisten alkamis- ja päättymispäivien, kestojen, työmäärien ja kustannuksien mukainen.
	- Perusaikataulu talletetaan projektisuunnitelman valmistumisen ja viimeistelyn jälkeen, mutta ennen projektin alkamista.
	- Perusaikataulua käytetään projektissa tapahtuvien muutosten seurantaan.
- Toteutuneista arvoista poikkeavat perusaikataulun tiedot, erot, osoittavat, että alkuperäinen suunnitelma on ollut virheellinen. Yleensä tällainen ero johtuu projektin laajuuden tai luonteen muuttumisesta.
- Ainoastaan mikäli sidosryhmien mielestä erot ovat liian suuria, perusaikataulua voidaan muokata projektin aikana, voidaan luoda uusi perusaikataulu.

### Projektin perusaikataulun asettaminen 2 :

- 1. Valitse **PROJECT > Set Baseline**.
- 2. Hyväksytään **OK.**

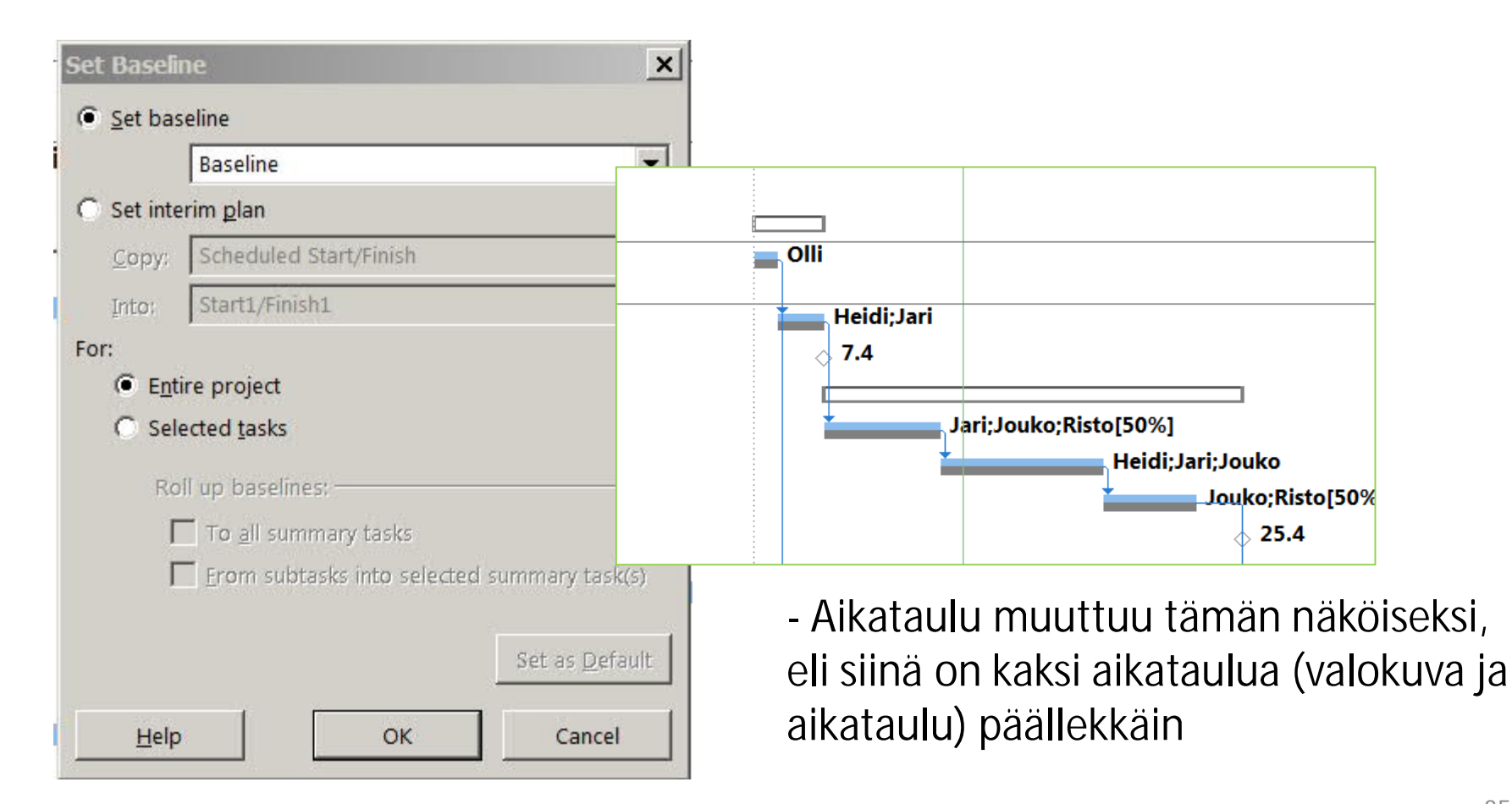

### Projektin seuraaminen 1 :

- Projektin tehtäville merkitään niiden valmistusmisaste.
- 1. Valitaan tehtäväriviltä haluttu tehtävä.
- 2. Valitaan **TASK > Schedule** ja kuvakkeista valmistumista kuvaava lähin arvo.

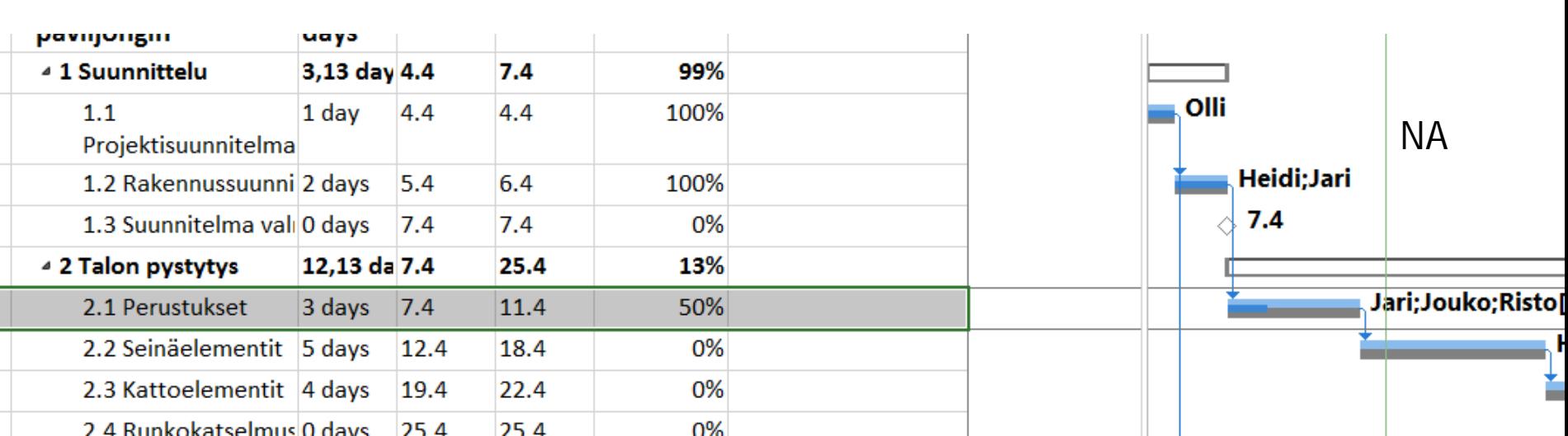

z II.

**VILVV** 

OX.

 $25<sub>X</sub>$ 

 $50\times$ 

 $75%$ 

- Valmistumisasteenkin voi merkitä suoraan ja tarkasti kyseiselle sarakkeelle GANTT-taulukkoon. Karkea tarkkuus on yleensä riittävä.
- **HUOM** : Joudut lisäämään uuden sarakkeen **% Complete**

**I VINVIAT** 

 $\mathbf{\Im }$  re

⊟ In

#### Projektin seuraaminen 2 :

1. Myöhässä olevat tehtävät saat näkyville valitsemalla **FORMAT > Late Tasks**

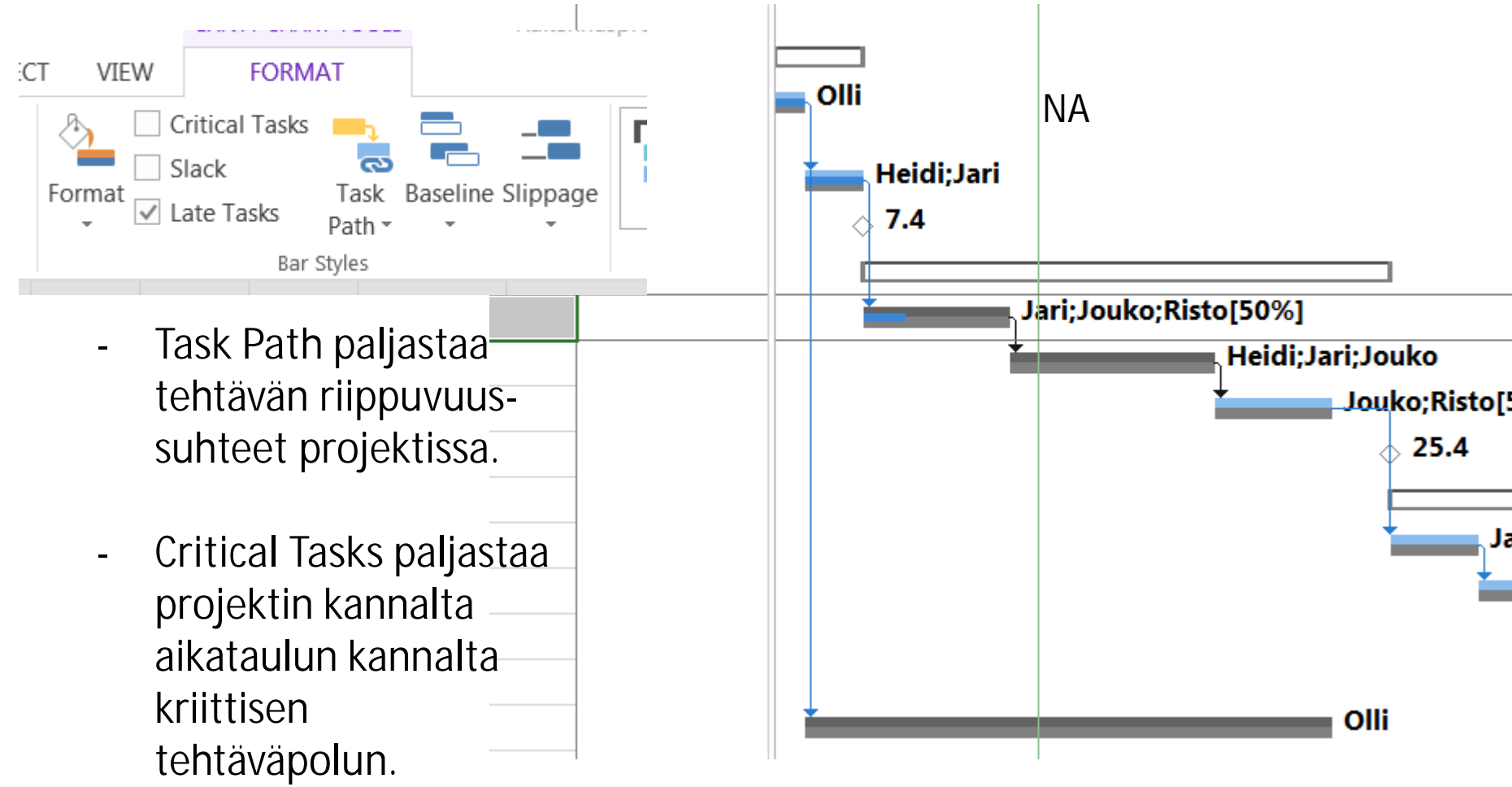

#### Kriittiset tehtävät :

- 1. Mahdollisia projektin aikatauluriskejä voidaan tarkastella mm. käyttämällä kriittisen polun menetelmää. Kriittinen polku muodostuu tehtävistä, joiden välillä ei ole lainkaan odotusaikoja :
	- Kriittisen polun löytäminen ja sen tehtävien seuraaminen on keskeistä projektin aikataulussa pysymisen kannalta.
	- Kriittisellä polulla olevia tehtäviä on tutkittava muita tehtäviä tarkemmin. Tehtävät on jaettava pienempiin osatehtäviin, että riskit voidaan tarkalleen paikantaa.
- 2. Aikataulu pitää laatia siten, että tehtäviä, jotka ovat kriittisellä polulla ei saa mitoittaa kestoiltaan liian tiukoiksi ja kriittinen polku ei saa olla koko ajan yhden resurssin varassa.
- 3. Projektia ei saa suunnitteluvaiheessa mitoittaa ylitöiden varaan. Jakamalla tehtäviä osatehtäviksi ja liittämällä osatehtäviin uusia resursseja saadaan aikataulu toteutuskelpoiseksi.

TUKIAINEISTOA

#### Välitulos 2 :

#### • Tältä projekti näyttäisi seurantavaiheessa.

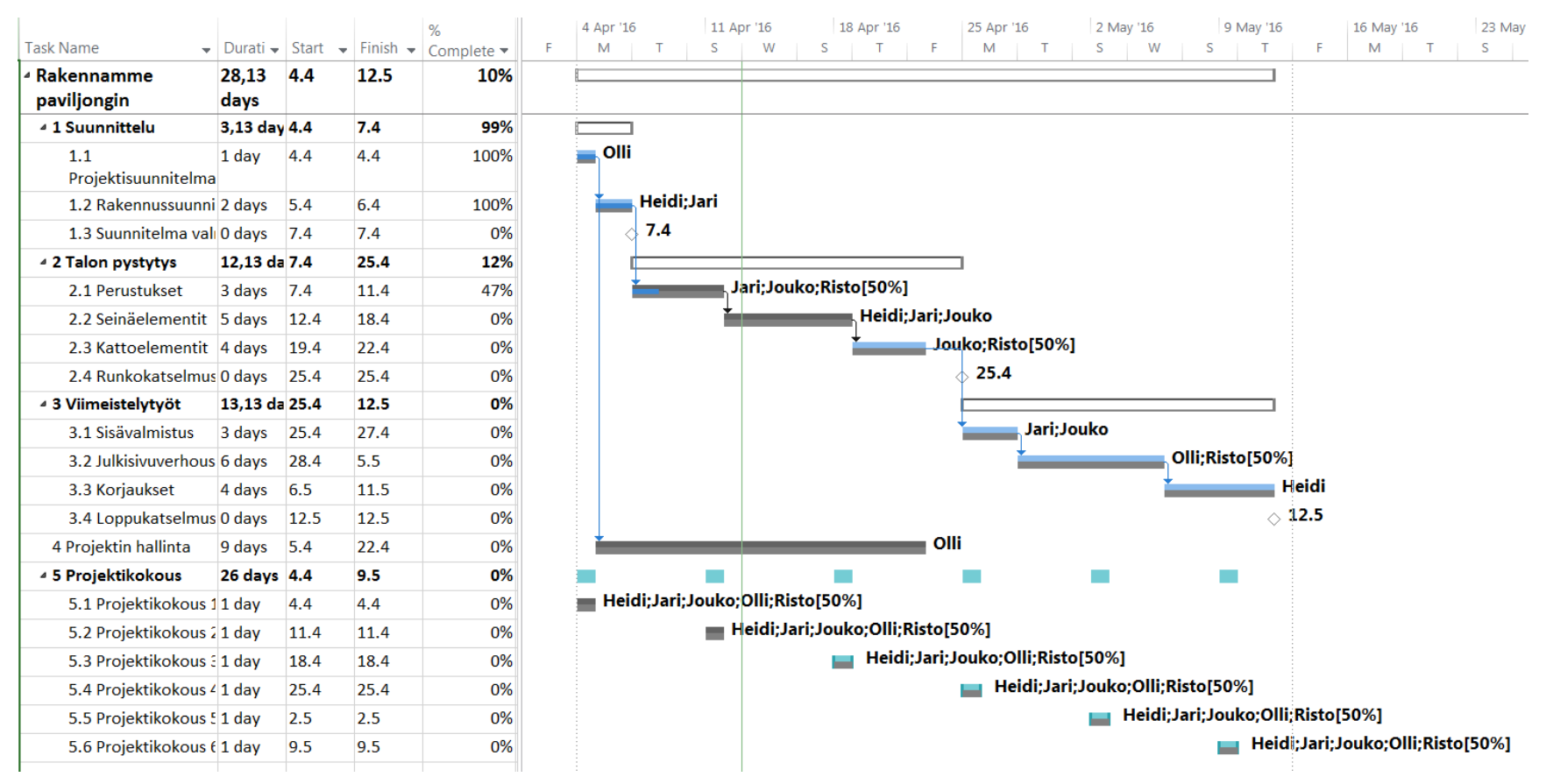

• Suunnitelmaa ei ole vielä muutettu….

# **PROJEKTIRAPORTTI :**

Viikkoraportti projektiryhmälle. Väliraportit johtoryhmälle. Loppuraportti johtoryhmälle.

### Projektiraportti :

- 1. Valitse **REPORT > Dashboards > Project Overview**
- 2. Valitse haluamasi taulokut ja kuvaajat ja kokoa niistä oma esitys Powerpointissa. Kannustava, ei masentava.

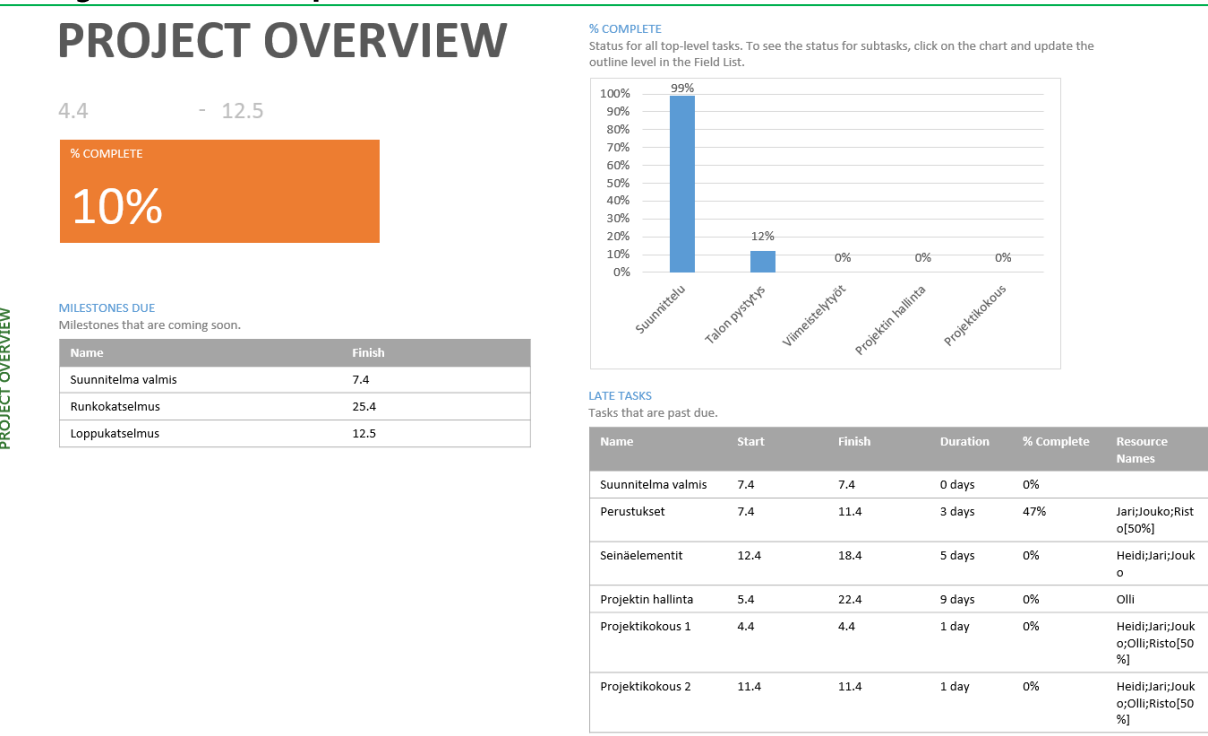

• **REPORT > Export > Visual Reports** toiminto vie tiedot jatkotyöstettäväksi Excel:iin.

#### Hyviä linkkejä jatkon kannalta :

- 1. Käy läpi ohjelmiston alkusivujen esimerkkejä, kuinka tätä ohjelmistoa on suunniteltu käytettävän.
- 2. Youtube :
	- MS-Project 2013 #1 Learn Basics in 15 Minutes **Easy**
- 3. Youtube :
	- Lisää tulossa………….
- Vanhempi kirjallisuus on melko hyödytön, niin paljon ohjelmisto on muuttunut viime versioissa. Tässä käytämme 2016 versiota, joka on lähes sama kuin 2013….
- Muista, että Parhaiten opit omaa projektia suunnittelemalla ja seuraamalla, ja muistakaa….

#### Pitäkää hauskaa !